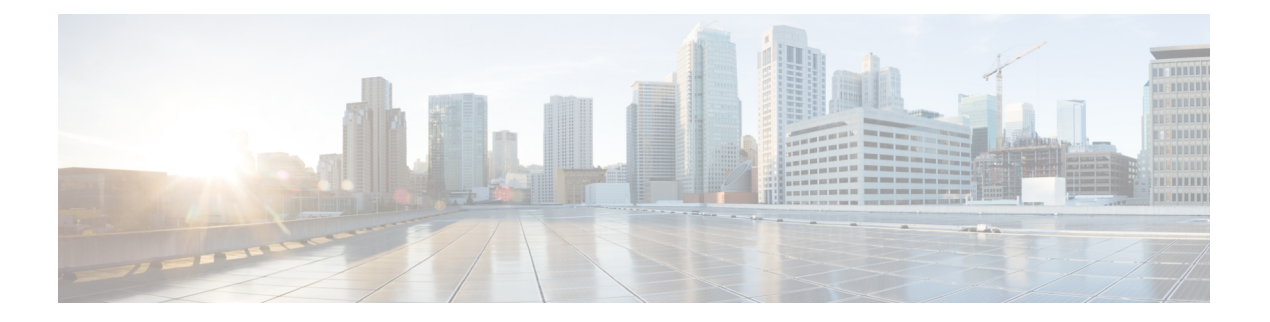

# ウィジェットの管理

ウィジェットは、デスクトップのカスタマイズに必須のコンポーネントです。ウィジェット は、特定のカプセル化された機能を備えたコンポーネントであり、デスクトップ内に配置され るカスタム HTML 要素としてエクスポートされます。

## ウィジェットのタイプ

管理者は、組織の設定に基づいてさまざまなタイプのウィジェットを構成します。次のような タイプのウィジェットがあります。

- デフォルトウィジェット:デスクトップの一部であり、プロファイルの設定に基づいて表 示されるウィジェット。たとえば、[エージェントのパフォーマンス統計] は、ナビゲー ションバーからアクセスできるページウィジェットです。詳細については、[「エージェン](webexcc_b_20-desktop-user-guide_chapter7.pdf#nameddest=unique_47) [トのパフォーマンス統計](webexcc_b_20-desktop-user-guide_chapter7.pdf#nameddest=unique_47) レポート」を参照してください。
- シスコ提供のウィジェット:シスコから提供されるウィジェットであり、組織の設定に基 づいて表示されます。たとえば、[Cisco Webex のエクスペリエンス管理] ウィジェットや [IVR トランスクリプト] ウィジェットがあります。
- カスタムウィジェット:サードパーティ製アプリケーションのウィジェットで、組織の要 件に応じて追加されます。Googleマップなどがあります。カスタムウィジェットは、カス タムページ、[補助情報]ペインのカスタムタブ、またはエージェントデスクトップの水平 ヘッダーの一部にできます。

管理者は、カスタムページとカスタムウィジェットのタブを永続的になるように構成でき ます。エージェント からサインアウトするか、ブラウザをリロード/更新するか、ブラウ ザのキャッシュをクリアすると、カスタムページとカスタムウィジェットのタブ選択はデ フォルトのタブにリセットすることができます。

• 永続的なウィジェット:管理者は、任意のカスタムウィジェットを永続的なウィジェッ トとして構成できます。永続的なウィジェットは、エージェントのすべてのページに 表示されます。アクティブなコンタクトリクエストまたは会話がある場合、永続的な ウィジェットは [補助情報] ペインに新しいタブとして表示されます。デフォルトで は、永続的なウィジェットは、ホームページを含め、エージェントデスクトップのす べてのページに表示されます。永続的なウィジェットは、アクティブな要求やタスク に依存せず、ホームページから非表示にすることはできません。

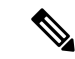

永続的なウィジェットは、ホームページに他のページと同じよう には表示されません。ただし、アクティブなインタラクションが ある場合は、永続的なウィジェットが[補助情報]ペインに表示さ れます。 (注)

### 表示オプション

ウィジェットの表示は、管理者によって構成されます。デスクトップインターフェイスにウィ ジェットを表示するオプションには、次のものがあります。

- ヘッダー:水平ヘッダーにウィジェットを表示します。
- カスタムタブ:[補助情報]ペインのカスタムタブにウィジェットを表示します。ペインの 各タブに 1 つ以上のウィジェットを含めることができます。
- カスタムページ:デスクトップインターフェイス ([ワークスペース]ペイン)の中央にカ スタムページを表示します。カスタムページにはナビゲーションバーのアイコンからアク セスできます。各カスタムページに 1 つ以上のウィジェットを含めることができます。

デスクトップインターフェイスの詳細については、「[エージェントデスクトップのインター](webexcc_b_20-desktop-user-guide_chapter1.pdf#nameddest=unique_48) [フェイス](webexcc_b_20-desktop-user-guide_chapter1.pdf#nameddest=unique_48)」を参照してください。

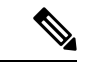

- タイトルのないウィジェットのサイズは変更できません。 (注)
	- ウィジェットを最大化するには、<sup>1</sup> をクリックします。ウィジェットが展開されている 場合でも、アクティブな音声コール中に、水平ヘッダー、ナビゲーションバー、[タスク リスト]ペイン、[エージェントのインタラクション履歴]ペイン、および常設の[インタラ クション制御] ペインを確認できます。ウィジェットが展開されていても、新しいリクエ ストにすぐに応答するための機能は維持されます。
	- Webex Contact Center では、共通アイデンティティとシングルサインオン (SSO) のインタ ラクションが活用されています。SSOを使用するユーザ向けにカスタムウィジェットを管 理する方法の詳細については、管理者に問い合わせてください。

#### デスクトップレイアウトのカスタマイズ

管理者によって構成されたデフォルトのレイアウトを編集して、デスクトップレイアウトをカ スタマイズできます。詳細については、デスクトップレイアウトの編集 (3 ページ) を参照 してください。

- Cisco Webex のエクスペリエンス管理 (3 ページ)
- IVR トランスクリプト (3 ページ)
- デスクトップレイアウトの編集 (3 ページ)
- デスクトップレイアウトのリセット (6 ページ)

# **Cisco Webex** のエクスペリエンス管理

次のエクスペリエンス管理ウィジェットは、管理者がウィジェットを構成している場合にのみ デスクトップに表示されます。

カスタマーエクスペリエンスのプロセス (CEJ): 過去のアンケートに対する顧客からのすべ ての回答を時系列で一覧表示します。このウィジェットは、ビジネスに関する顧客の過去のエ クスペリエンスについて状況を把握し、顧客に適切に対応するために役立ちます。このウィ ジェットは、エージェントがコール、チャット、または電子メールを使用して顧客に対応する ときに自動的にアクティブ化されます。エージェントは、ネットプロモータースコア(NPS)、 顧客は顧客満足度 (CSAT)、カスタマーエフォートスコア (CES) などの評価とスコアを、 顧客から収集された他のすべてのフィードバックと合わせて確認できます。

カスタマー エクスペリエンス分析 (CEA): NPS、CSAT、CES などの業界標準の指標、また はエクスペリエンス管理の内部で追跡されるその他のKPIを通じて、顧客やエージェントの全 体的な動向を表示します。

エージェントがサインインすると、CEJ ウィジェットに以前の顧客の応答が表示されます。 CEAウィジェットには、エージェントと顧客の以前のやり取りから集約された主要なメトリッ クと KPI が表示されます。これには、NPS や CES のほか、エージェントの友好性、熱意、コ ミュニケーションスキルなどの KPI が含まれます。

# **IVR** トランスクリプト

IVRトランスクリプトウィジェットは、仮想アシスタントと顧客(発信者)との会話のトラン スクリプトを表示します。このウィジェットは、管理者がウィジェットを構成している場合に のみデスクトップに表示されます。この表示専用のウィジェットは、顧客の要件に関する状況 を把握し、顧客に適切に対応して、カスタマーサービスの効率を高めるために役立ちます。

# デスクトップレイアウトの編集

管理者によって構成されたデフォルトのレイアウトを編集して、デスクトップレイアウトをカ スタマイズできます。管理者がドラッグアンドドロップ機能とサイズ変更機能を有効にしてい

る場合は、カスタムページまたはカスタムウィジェットの右下に ♥ (レイアウトの編集) ア イコンが表示されます。

カスタムページ、ナビゲーションバーからアクセスされるカスタムウィジェット、[補助情報] ペインからアクセスされるカスタムのタブ付きウィジェットを編集できます。

ウィジェットのドラッグアンドドロップとサイズ変更

- ドラッグアンドドロップ機能では、ウィジェットをデスクトップレイアウト上の目的の位 置にドラッグ(およびドロップ)できます。
- サイズ変更機能では、デスクトップレイアウト上のウィジェットをカスタムのサイズに縮 小または拡大できます。

ブラウザに再度アクセスしたときも、デスクトップはこの選択を保持します。デフォルトのデ スクトップレイアウトにリセットする方法の詳細については、「デスクトップレイアウトのリ セット (6 ページ)」を参照してください。

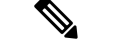

(注) これらの機能は、サードパーティのウィジェットにも適用されます。

### 制約事項と制限

ドラッグアンドドロップ機能とサイズ変更機能に関する制限事項を次に示します。

- ウィジェットに対して実行される配置とサイズ変更のアクションは、サインインしている ユーザ、使用しているブラウザ、使用しているデバイスに固有です。
- 配置とサイズ変更のアクションは、ヘッダーおよびデフォルトページのウィジェットには 適用されません。たとえば、エージェントのパフォーマンス統計 のようになります。
- [補助情報] ペインのカスタムのタブ付きウィジェットに対する配置とサイズ変更の操作 は、アクティブなタスクがある場合にのみ適用できます。

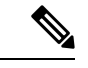

(注)

- 管理者がデフォルトレイアウトを変更した場合、ユーザが行った変更はデフォルトのデス クトップレイアウト設定で上書きされます。変更は、更新または再度サインインしたとき に反映されます。
	- 編集モードでは、ウィジェットの機能は無効になります。
	- カスタムアイコンやカスタムウィジェットは、最初にキャッシュから読み込まれ、次に サーバの同期によって読み込まれます。管理者がデスクトップレイアウトの構成を更新し た場合、最新のカスタムアイコンやカスタムウィジェットを表示するには、キャッシュを クリアしてエージェントをリロードする必要があります。キャッシュをクリアせずにリ ロードしようとすると、画面が点滅し、予期しない動作が発生することがあります。

# ウィジェットのドラッグアンドドロップ

ドラッグアンドドロップ機能は管理者が有効にします。 ドラッグアンドドロップ機能では、 ウィジェットをデスクトップレイアウト上の目的の位置にドラッグ(およびドロップ)できま す。

ウィジェットをドラッグアンドドロップするには、次の手順を実行します。

#### 始める前に

Desktopにサインインしている必要があります。詳細については、「[エージェントへのサイン](webexcc_b_20-desktop-user-guide_chapter2.pdf#nameddest=unique_9) [イン](webexcc_b_20-desktop-user-guide_chapter2.pdf#nameddest=unique_9)」を参照してください。

#### 手順

- ステップ **1** [ナビゲーションバー] ペインでカスタムアイコンをクリックするか、[補助情報] ペインでカス タムのタブ付きウィジェットを選択して、カスタムページウィジェットにアクセスします。
- ステップ **2** [レイアウトの編集(Edit Layout)] をクリックします。
- ステップ **3** ポインタをウィジェットの上に合わせます。ポインタが に変わったら、ウィジェットをク リックし、デスクトップレイアウト上の目的の位置までドラッグします。

ドラッグアンドドロップアクションは、サインインしているユーザ、使用しているブラウザ、 使用しているデバイスに固有です。編集モードでは、ウィジェットの機能は無効になります。

- ステップ **4** [レイアウトの保存(Save Layout)] をクリックします。
	- デスクトップレイアウトの編集をキャンセルするには、[編集のキャンセル(Cancel Edit)] をクリックします。 (注)

## ウィジェットのサイズ変更

サイズの変更機能は管理者が有効にします。サイズ変更機能では、デスクトップレイアウト上 のウィジェットをカスタムのサイズに縮小または拡大できます。

# 

カスタムページまたはカスタムタブにウィジェットが1つしかない場合、そのウィジェットの サイズは変更できません。 (注)

ウィジェットのサイズを変更するには、次の手順を実行します。

### 始める前に

Desktopにサインインしている必要があります。詳細については、「[エージェントへのサイン](webexcc_b_20-desktop-user-guide_chapter2.pdf#nameddest=unique_9) [イン](webexcc_b_20-desktop-user-guide_chapter2.pdf#nameddest=unique_9)」を参照してください。

手順

- ステップ **1** [ナビゲーションバー] ペインでカスタムアイコンをクリックするか、[補助情報] ペインでカス タムのタブ付きウィジェットを選択して、カスタムページウィジェットにアクセスします。
- ステップ2 [レイアウトの編集 (Edit Layout) 1をクリックします。
- **ステップ3** ウィジェットの枠線にポインタを合わせます。ポインタが↓ (サイズ変更ハンドル) に変わっ たら、↓をクリックしてドラッグし、デスクトップレイアウト上のウィジェットのサイズを変 更します。

サイズの変更アクションは、サインインしているユーザ、使用しているブラウザ、使用してい るデバイスに固有です。 編集モードでは、ウィジェットの機能は無効になります。

- (注) ↓ ↓ は縦方向のサイズ変更を示し、 → は横方向のサイズ変更を示します。
- ステップ **4** [レイアウトの保存(Save Layout)] をクリックします。
	- デスクトップレイアウトの編集をキャンセルするには、[編集のキャンセル(Cancel Edit)] をクリックします。 (注)

# デスクトップレイアウトのリセット

ドラッグアンドドロップ機能またはサイズ変更機能を使用してデスクトップレイアウトを変更 した場合は、カスタムページまたはカスタムタブのレイアウトをデフォルトビューにリセット することができます。

カスタムページまたはカスタムのタブ付きウィジェットのレイアウトをリセットするには、次 の手順を実行します。

### 始める前に

デスクトップレイアウトは、デフォルトのレイアウトを編集することでカスタマイズできま す。詳細については、「ウィジェットのドラッグアンドドロップ (4ページ) 」または「ウィ ジェットのサイズ変更 (5 ページ)」を参照してください。

#### 手順

- ステップ **1** [ナビゲーションバー] ペインでカスタムアイコンをクリックするか、[補助情報] ペインでカス タムのタブ付きウィジェットを選択して、カスタムページウィジェットにアクセスします。
- ステップ **2 [**レイアウトの編集(**Edit Layout**)**]** > **[**レイアウトのリセット(**Reset Layout**)**]** をクリックし ます。

選択したレイアウトのリセットを確認するメッセージが表示されます。

ステップ **3** [OK] をクリックします。 選択したページまたはカスタムのタブ付きウィジェットで、デフォルトのデスクトップレイア ウトビューが復元されます。

## デスクトップレイアウト全体のリセット

ドラッグアンドドロップ機能またはサイズ変更機能を使用してデスクトップレイアウトを変更 した場合は、デスクトップレイアウト全体をデフォルトビューにリセットできます。

デスクトップレイアウト全体をリセットするには、次の手順を実行します。

### 始める前に

デスクトップレイアウトは、デフォルトのレイアウトを編集することでカスタマイズできま す。詳細については、「ウィジェットのドラッグアンドドロップ (4ページ)」または「ウィ ジェットのサイズ変更 (5 ページ)」を参照してください。

### 手順

- ステップ1 デスクトップの右上にあるユーザプロファイルをクリックします。
- ステップ **2** [ユーザ設定(User Settings)] セクションで、[デスクトップレイアウト全体のリセット(Reset Entire Desktop Layout)] をクリックします。 デスクトップレイアウト全体のリセットを確認するメッセージが表示されます。
- ステップ **3** [OK] をクリックします。 さまざまなページとカスタムのタブ付きウィジェットにわたって、デフォルトのデスクトップ レイアウトビューが復元されます。

 $\overline{\phantom{a}}$ 

Ι

翻訳について

このドキュメントは、米国シスコ発行ドキュメントの参考和訳です。リンク情報につきましては 、日本語版掲載時点で、英語版にアップデートがあり、リンク先のページが移動/変更されている 場合がありますことをご了承ください。あくまでも参考和訳となりますので、正式な内容につい ては米国サイトのドキュメントを参照ください。